## (3)新規登録方法

この章ではデータベースへの新規登録方法について説明します。

(ア)KB(Knowledge Base)

(イ)用語の意味

## $(7)$  KB(Knowledge Base)

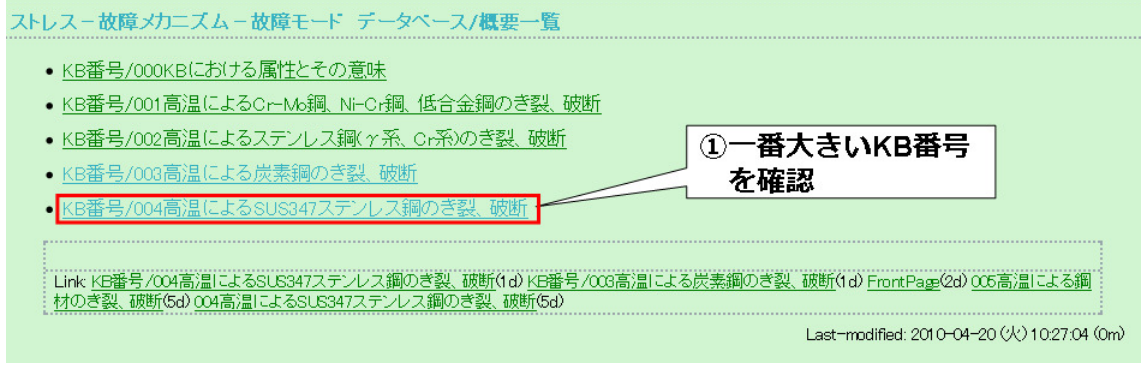

①KB 一覧で一番大きい KB 番号を確認します。(KB 一覧の閲覧方法は 2 章ページを参照し てください。)

新規 KB の KB 番号はここで確認した KB 番号の次の数を指定します。

(この図では新規 KB の KB 番号は 005 になります。)

トップ 編集 凍結 差分 バックアップ 添付 リロード 新規 一覧 単語検索 最終更新 ヘル: シンビオ社会研究会 原子力WEB教材 ②「新規」ボタンをクリックします

②「新規」ボタンをクリックします。

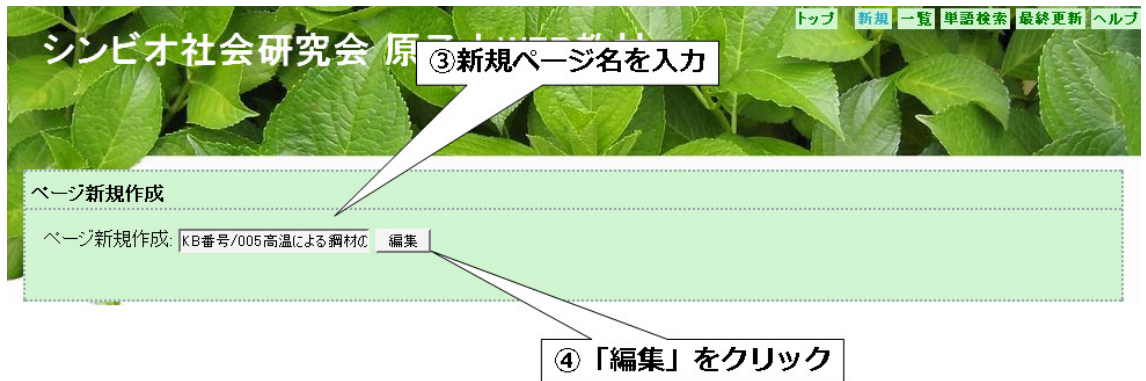

③新規ページ名を入力します。

 新規ページ名は「KB 番号/①で確認した KB 番号の次の数 概要説明」で入力します。 なお入力する KB 番号は 3 桁で記述してください。(例、043 など)

 また上の説明では見易さを考慮して KB 番号と概要説明の間にスペースをいれています が、実際はスペースを空けずに記述してください。

 例えばここでは「KB 番号/005 高温による鋼材のき裂、破断」となります。 ④ページ名を記入したら「編集」をクリックします。

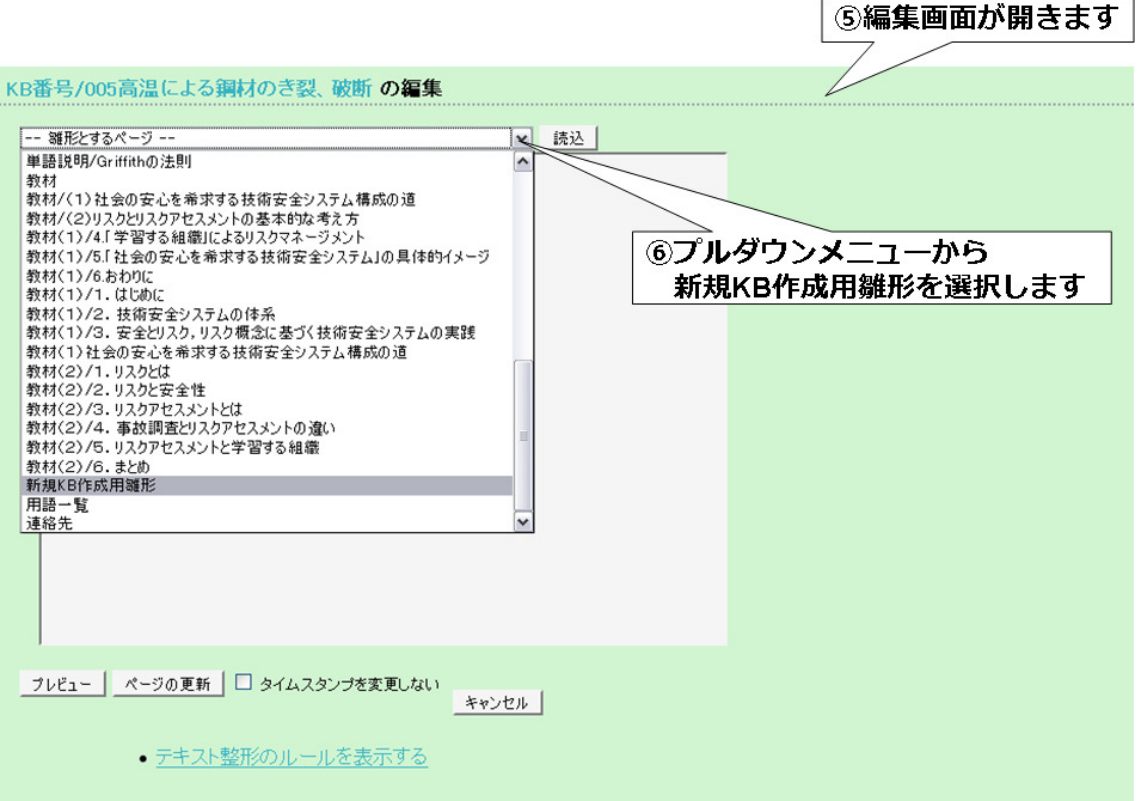

⑤編集画面が開きます。

⑥プルダウンメニューから新規 KB 作成用雛形を選択します。

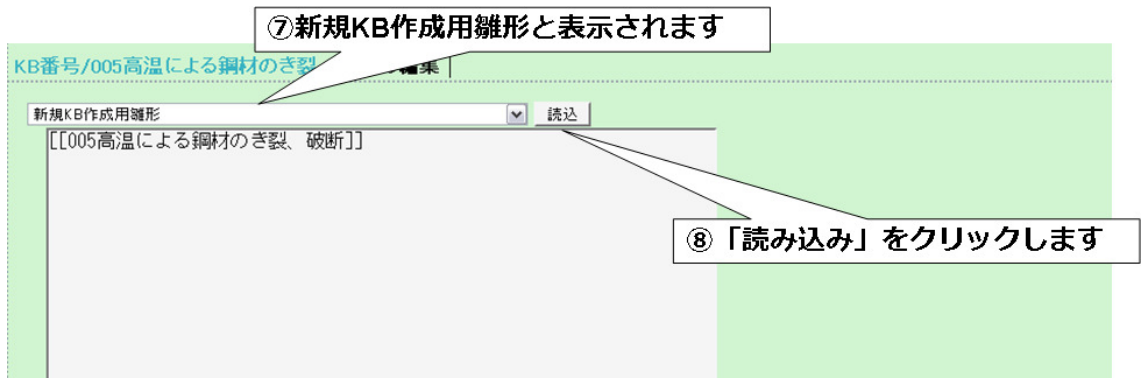

⑦選択した「新規 KB 作成用雛形」が表示されています。 ⑧「読み込み」をクリックします。

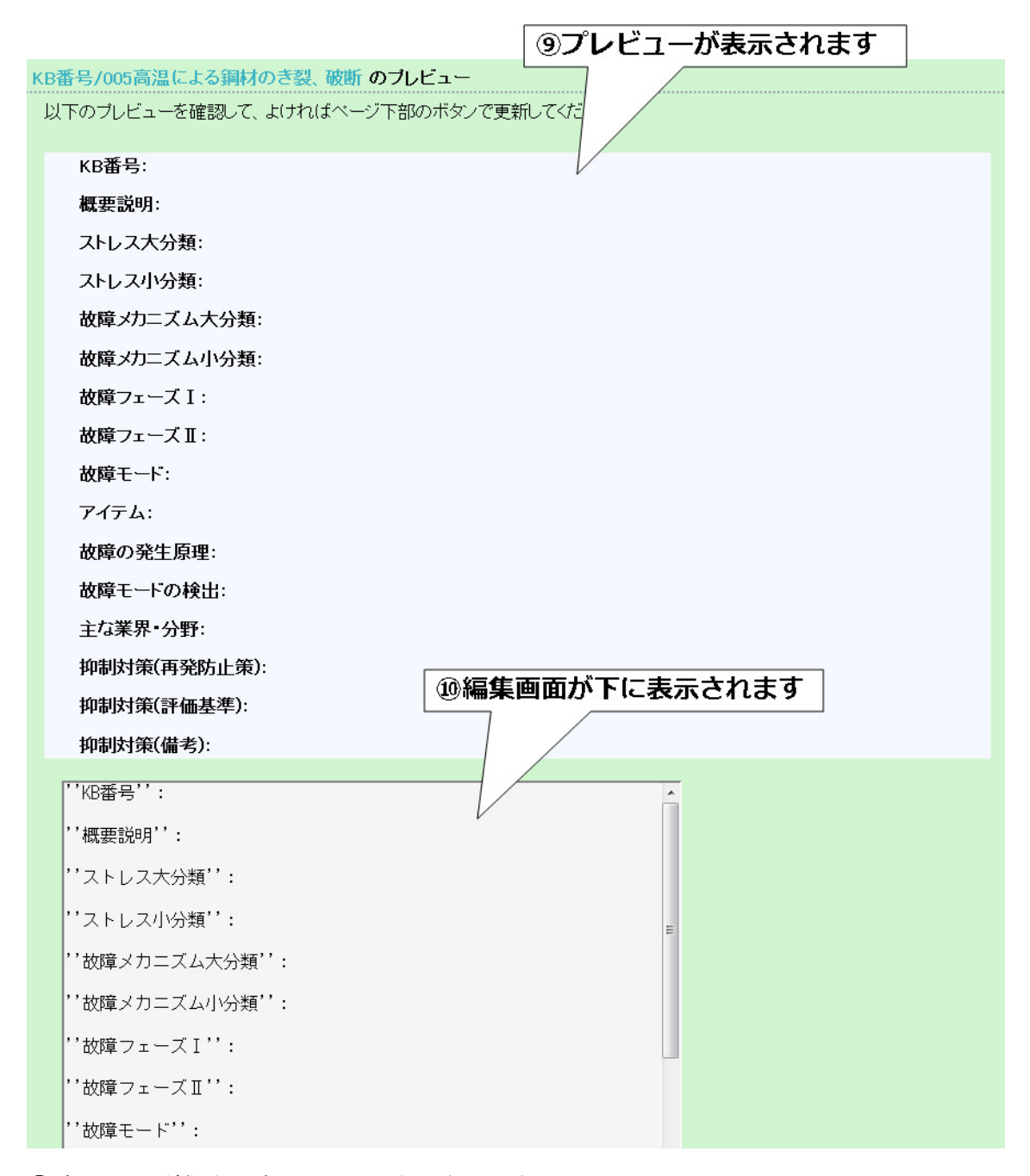

⑨読み込んだ雛形のプレビューが表示されます。

⑩編集画面がプレビューの下に表示されます。

編集画面に表示されている各属性を記述していきます。